# hmha

# **Laser Printer Series**

# **Windows Vista® / Windows® 7 Installation Guide**

**Before you can use the printer, you must set up the hardware and install the driver. Please read the 'Quick Setup Guide' and this 'Windows Vista® / Windows® 7 Installation Guide' for proper set up and installation instructions.**

# **Setup is Complete! STEP 1 Setting Up the Machine** First, please follow STEP 1 Setting Up the Machine in the Quick Setup Guide. Then return to STEP 2 Installing the Printer Driver in this installation guide. **STEP 2 [Installing the Printer Driver](#page-4-0)** Please follow the steps in this Windows Vista<sup>®</sup> / Windows<sup>®</sup> 7 Installation Guide for proper printer driver installation instructions. **How to use the printer, see the User's Guide on the CD-ROM.**

**Keep the 'Quick Setup Guide', 'Windows Vista® / Windows® 7 Installation Guide' and the supplied CD-ROM in a convenient place for quick and easy reference at all times.**

 $\epsilon$ 

# **<sup>1</sup> Symbols used in this guide**

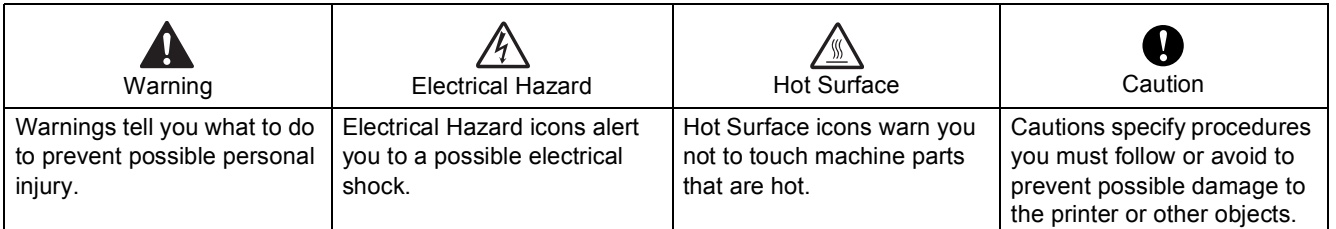

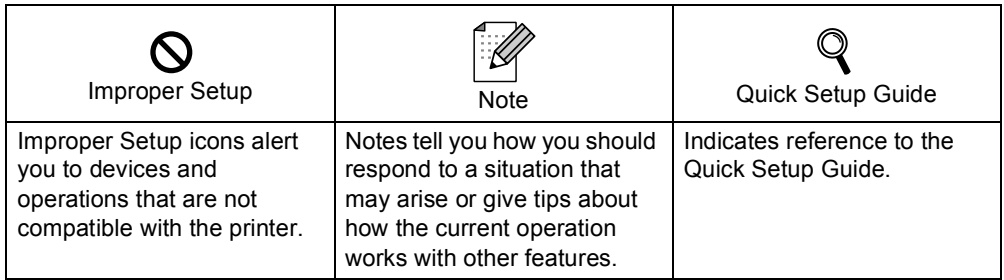

# **Before Starting**

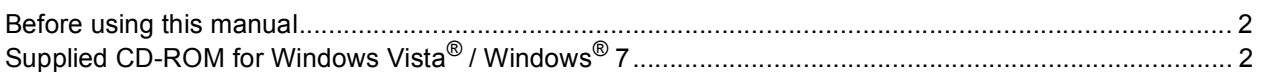

# **Installing the Printer Driver**

## **Windows**<sup>®</sup>

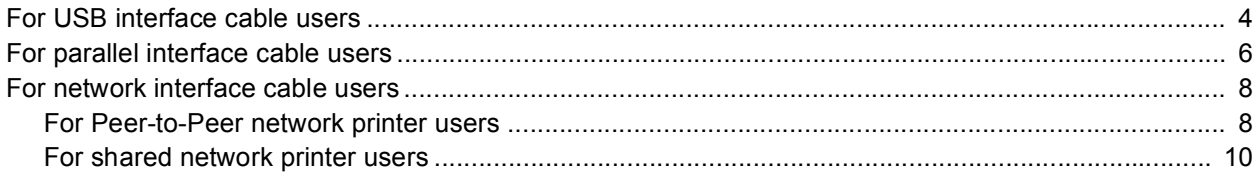

## **For Network Users**

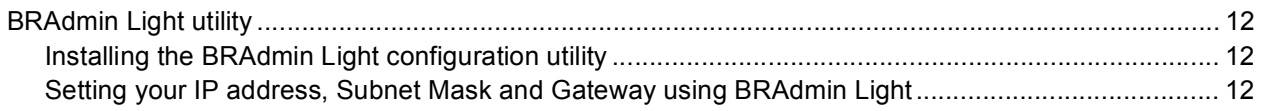

# **Other Information**

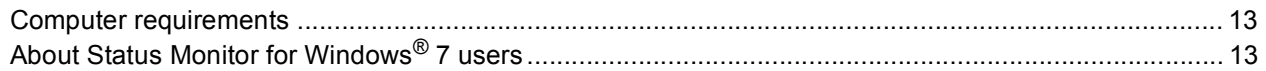

# <span id="page-3-1"></span><span id="page-3-0"></span>**<sup>1</sup> Before using this manual**

This manual is for Windows Vista<sup>®</sup> / Windows<sup>®</sup> 7 users only. This installation guide explains how to install the printer driver for Windows Vista® / Windows<sup>®</sup> 7 and other information about Windows Vista<sup>®</sup> / Windows<sup>®</sup> 7. Before installing the printer driver, please follow the steps in the **Getting Started** section and

**STEP1 Setting Up the Machine** in the Quick Setup Guide. After you complete the initial setup, follow the steps in this guide for installing the printer driver. You can also find other information about the machine in the Quick Setup Guide.

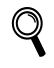

<span id="page-3-2"></span>*See the Quick Setup Guide first.*

# **<sup>2</sup> Supplied CD-ROM for Windows Vista® / Windows® 7**

You can find the information listed below on the Windows Vista® / Windows® 7 CD-ROM.

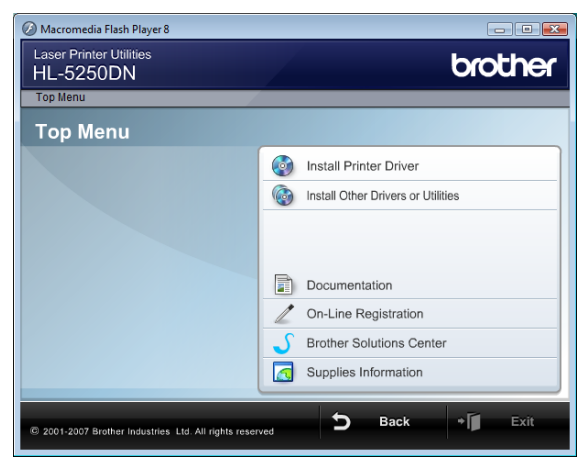

#### *Collections* Install Printer Driver

Install the printer driver for Windows Vista<sup>®</sup> / Windows<sup>®</sup> 7.

#### **<b>***S* Install Other Drivers or Utilities

Install optional drivers, utilities and Network management tools.

#### *B* Documentation

View the Printer User's Guide and Network User's Guide.

You can also view the manuals by accessing the Brother Solutions Center.

#### **On-Line Registration**

Register your product on-line.

#### **Brother Solutions Center**

The Brother Solutions Center ([http://solutions.brother.com/\)](http://solutions.brother.com/) is a one-stop resource for all your printer support needs. Download the latest drivers and utilities for your printer, read FAQs and troubleshooting tips, or learn about printer solutions.

#### **Supplies Information**

Visit our web site for original/genuine Brother supplies at<http://www.brother.com/original/>

#### <span id="page-4-0"></span>Follow the instructions on this page for your interface.

For the latest drivers, documentation, and to find the best solution for your problem, access the Brother Solutions Center directly from the CD-ROM / Driver or visit [http://solutions.brother.com/.](http://solutions.brother.com/)

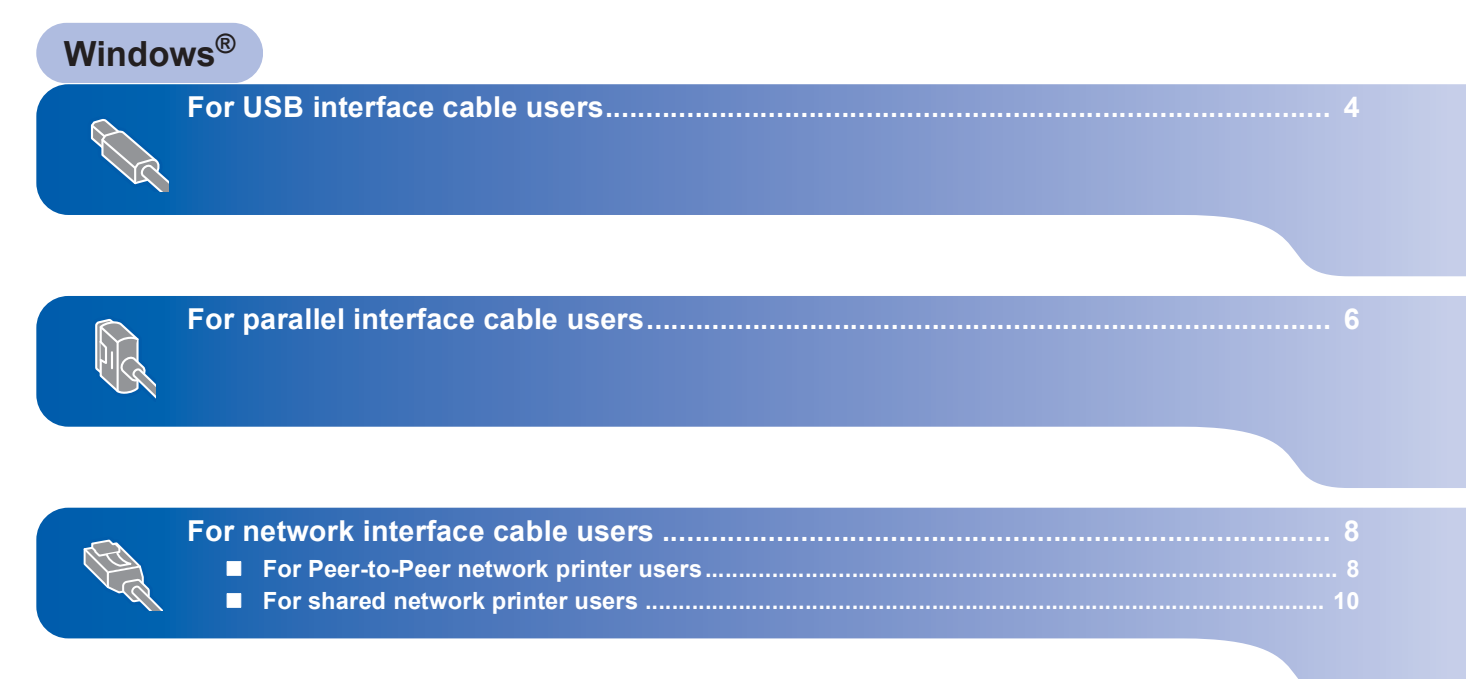

## <span id="page-5-1"></span><span id="page-5-0"></span>**<sup>1</sup> For USB interface cable users**

#### **Improper Setup**

**DO NOT connect the interface cable. Connecting the interface cable is done when installing the driver.**

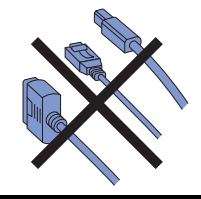

#### **Installing the driver and connecting the printer to your computer**

**Windows**

**USB**

**®**

1 Make sure the USB interface cable is **NOT** connected to the printer, and then begin installing the driver. If you have already connected the cable, remove it.

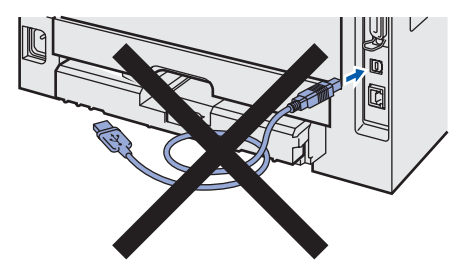

- **2** Turn on your computer. (You must be logged on with Administrator rights)
- **3** Put the supplied CD-ROM into your CD-ROM drive.

The opening screen will appear automatically. Choose your printer model and the language.

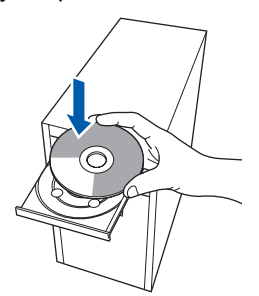

**4** Click **Install Printer Driver** on the menu screen.

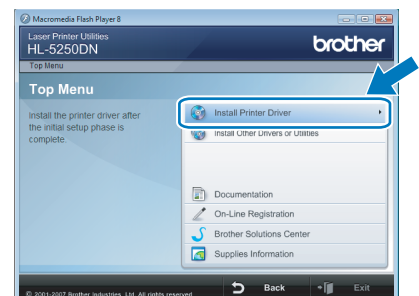

5 Click **USB cable users**.

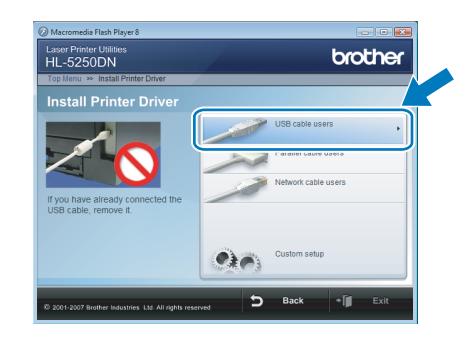

# **Note**

*If you want to install the PS driver [1](#page-5-2) (Brother's BR-Script Driver), choose Custom setup and then follow the on-screen instructions. When the Select Components screen appears, check PS(PostScript Emulation) Driver, and then continue following the on-screen instructions.*

<span id="page-5-2"></span>*<sup>1</sup> The PS driver is not available for HL-2030, HL-2040 and HL-2070N.*

6 For Windows Vista® users: When the **User Account Control** screen appears, click **Continue**.

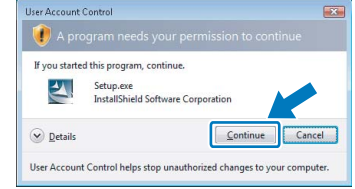

For Windows® 7 users: When the **User Account Control** screen appears, click **Yes**.

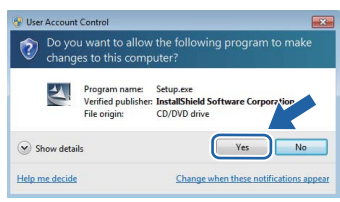

7 When the **License Agreement** window appears, click **Yes** if you agree to the License Agreement.

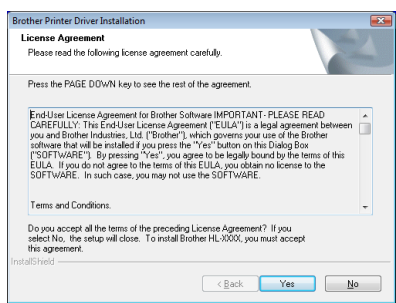

8 When this screen appears, make sure the printer power switch is on. Connect the USB interface cable to your computer, and then connect it to the printer. Click **Next**.

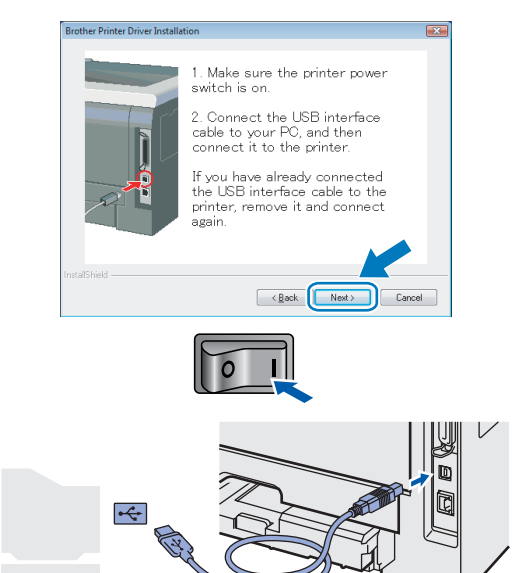

9 Click **Finish**.

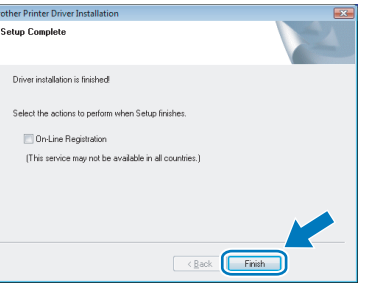

# **Note**

- *For Windows® 7 users: If you do not want to set your printer as Default printer, uncheck Set as Default Printer.*
- *If you want to register your product on-line, check On-Line Registration [1.](#page-6-0)*
	- *<sup>1</sup> On-Line Registration is not available for HL-7050N.*
- <span id="page-6-0"></span>*• If the printer cannot print after installing the printer driver, turn off the printer power switch and turn it on again.*

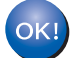

**Setup is now complete.**

**Windows®**

# **Installing the Printer Driver STEP 2 Windows®**

# <span id="page-7-0"></span>**<sup>2</sup> For parallel interface cable users**

#### **Improper Setup**

**DO NOT connect the interface cable. Connecting the interface cable is done when installing the driver.**

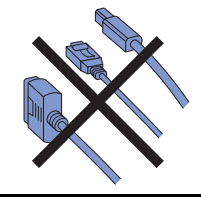

#### **Installing the driver and connecting the printer to your computer**

- **1** Turn on your computer. (You must be logged on with Administrator rights)
- 2 Put the supplied CD-ROM into your CD-ROM drive.

The opening screen will appear automatically. Choose your printer model and the language.

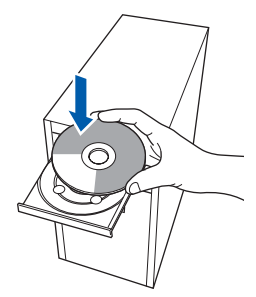

3 Click **Install Printer Driver** on the menu screen.

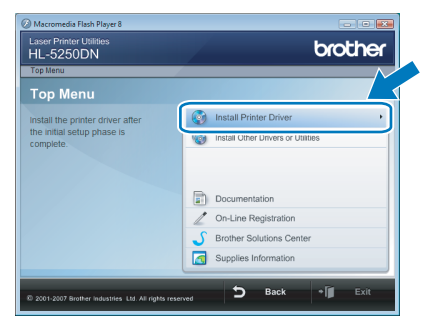

4 Click **Parallel cable users**.

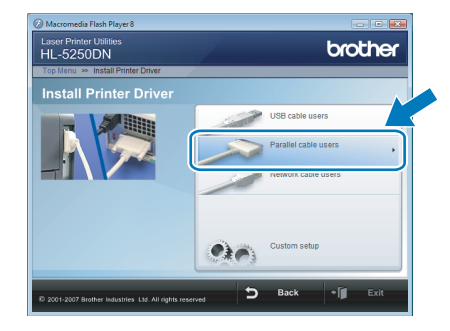

# **Note**

*If you want to install the PS driver (Brother's BR-Script Driver), choose Custom setup and then follow the on-screen instructions. When the Select Components screen appears, check PS(PostScript Emulation) Driver, and then continue following the on-screen instructions.*

5 For Windows Vista<sup>®</sup> users: When the **User Account Control** screen appears, click **Continue**.

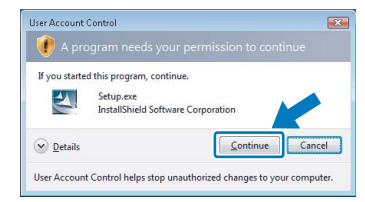

For Windows® 7 users: When the **User Account Control** screen appears, click **Yes**.

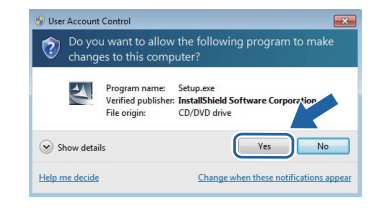

6 When the **License Agreement** window appears, click **Yes** if you agree to the License Agreement.

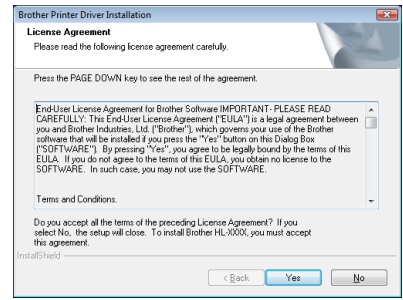

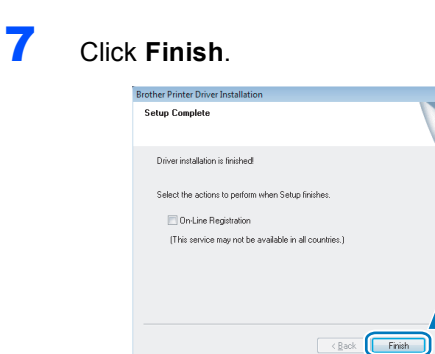

## **Note**

- *For Windows® 7 users: If you do not want to set your printer as Default printer, uncheck Set as Default Printer.*
- *If you want to register your product on-line, check On-Line Registration [1.](#page-8-0)*
	- *<sup>1</sup> On-Line Registration is not available for HL-7050N.*
- <span id="page-8-0"></span>8 Turn off the printer power switch.

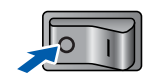

**9** Connect the parallel interface cable to your computer, and then connect it to your printer.

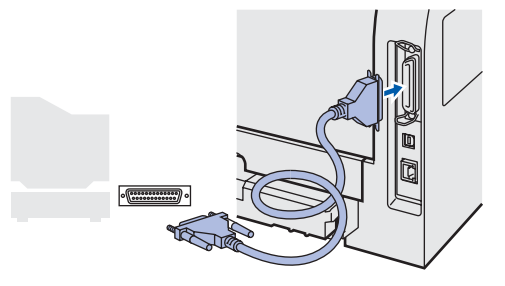

10 Turn on the printer power switch.

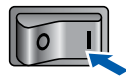

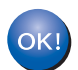

**Setup is now complete.**

# **Installing the Printer Driver STEP 2 Windows®**

# <span id="page-9-0"></span>**<sup>3</sup> For network interface cable users**

### <span id="page-9-1"></span>**For Peer-to-Peer network printer users**

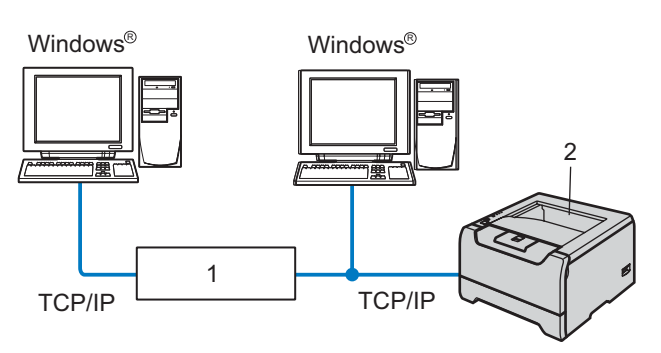

- 1 Router
- 2 Network printer

#### [U **Note**

- *If you are going to connect the printer to your network, we recommend that you contact your system administrator prior to installation or see the Network User's Guide on the CD-ROM.*
- *If you are using Personal Firewall software (e.g. Windows® Firewall), disable it. Once you are sure that you can print, restart your Personal Firewall software.*

#### **Improper Setup**

**DO NOT connect the interface cable. Connecting the interface cable is done when installing the driver.**

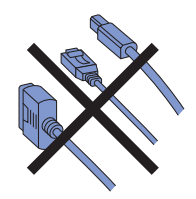

#### **Connecting the printer to your network and installing the driver**

**1** Turn on your computer. (You must be logged on with Administrator rights)

2 Put the supplied CD-ROM into your CD-ROM drive.

The opening screen will appear automatically. Choose your printer model and the language.

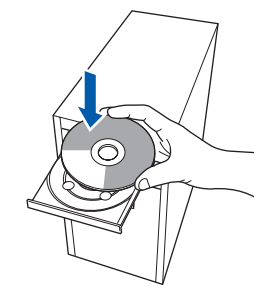

**3** Click **Install Printer Driver** on the menu screen.

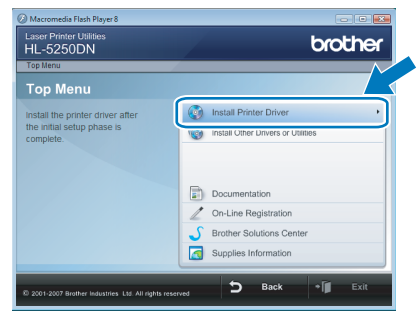

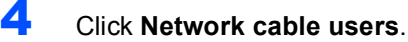

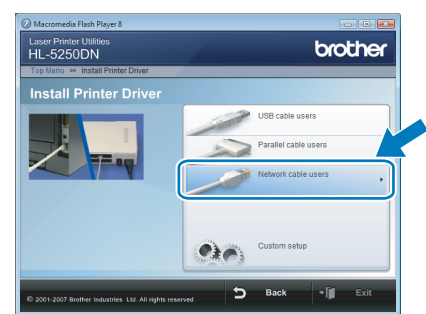

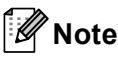

*If you want to install the PS driver [1](#page-9-2) (Brother's BR-Script Driver), choose Custom setup and then follow the on-screen instructions. When the Select Components screen appears, check PS(PostScript Emulation) Driver, and then continue following the on-screen instructions.*

<span id="page-9-2"></span>*<sup>1</sup> The PS driver is not available for HL-2070N.*

**®**

 $\overline{\mathbf{5}}$  For Windows Vista<sup>®</sup> users: When the **User Account Control** screen appears, click **Continue**.

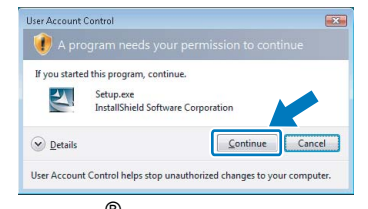

For Windows® 7 users: When the **User Account Control** screen appears, click **Yes**.

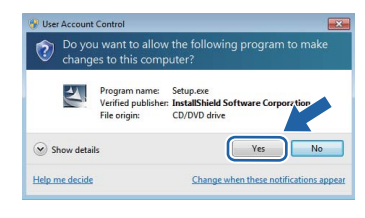

**6** Turn off the printer power switch.

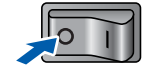

**7** Connect the network interface cable to the printer, and then connect it to a free port on your hub.

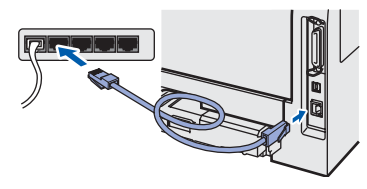

8 Turn on the printer power switch.

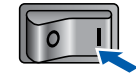

9 When the **License Agreement** window appears, click **Yes** if you agree to the License Agreement.

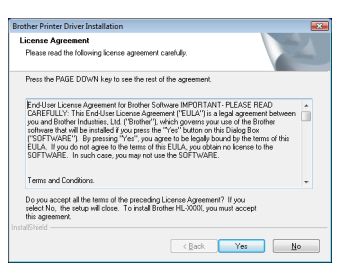

10 Choose **Brother Peer-to-Peer Network Printer**, and then click **Next**.

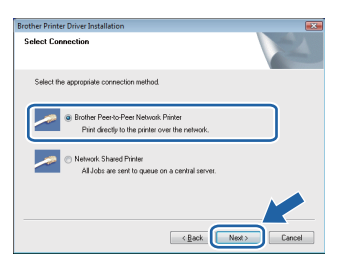

11 Choose **Search the network for devices and choose from a list of discovered devices (Recommended)**. Or enter your printer's IP address or its node name. Click **Next**.

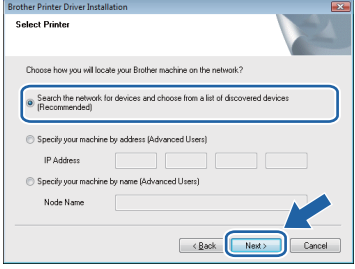

## **Note**

*Contact your administrator if you do not know the printer's IP address or node name.*

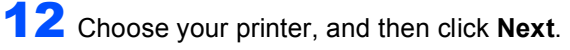

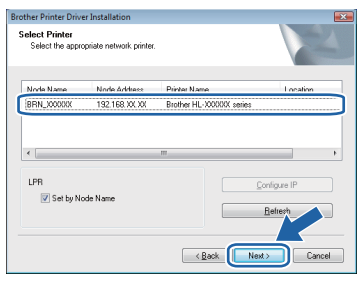

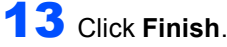

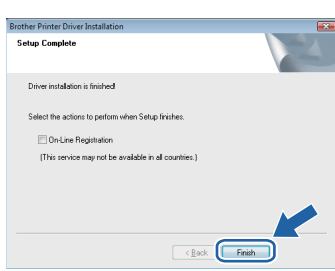

### **Note**

- *For Windows® 7 users: If you do not want to set your printer as Default printer, uncheck Set as Default Printer.*
- <span id="page-10-0"></span>*• If you want to register your product on-line, check On-Line Registration [1.](#page-10-0)*
	- *<sup>1</sup> On-Line Registration is not available for HL-7050N.*

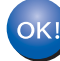

#### **Setup is now complete.**

**®**

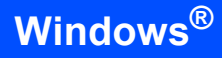

### <span id="page-11-0"></span>**For shared network printer users**

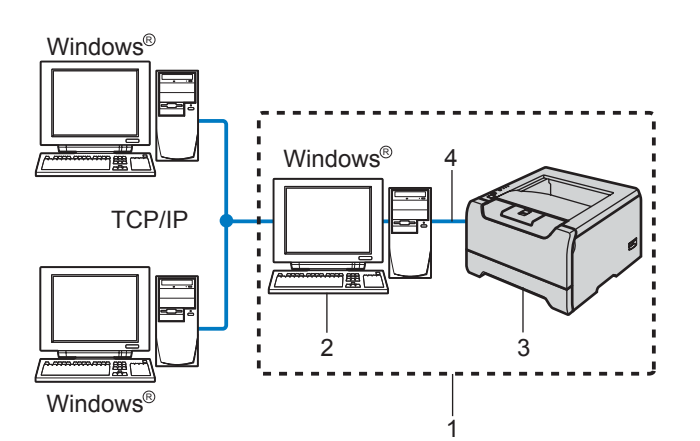

- 1 Network Shared
- 2 Also known as "Server" or "Printer server"
- 3 Printer
	- 4 TCP/IP, USB or Parallel

#### $\overline{\mathscr{U}}$ **Note**

*If you are going to connect to a shared printer on your network, we recommend that you ask your system administrator about the queue or share name for the printer prior to installation.*

#### **Improper Setup**

**DO NOT connect the interface cable. Connecting the interface cable is done when installing the driver.**

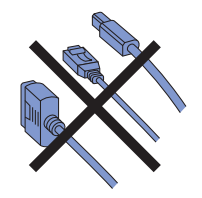

**Installing the driver and choosing the correct printer queue or share name**

- **1** Turn on your computer. (You must be logged on with Administrator rights)
- 2 Put the supplied CD-ROM into your CD-ROM drive.

The opening screen will appear automatically. Choose your printer model and the language.

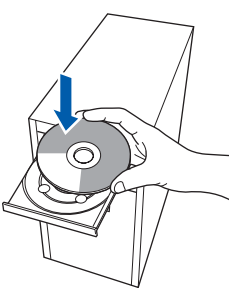

**3** Click **Install Printer Driver** on the menu screen.

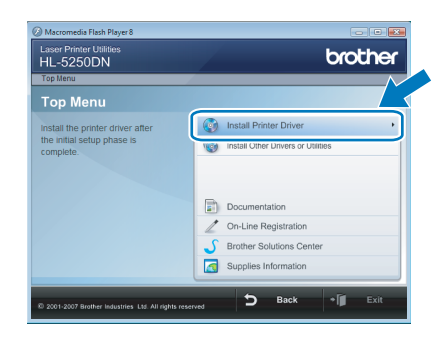

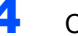

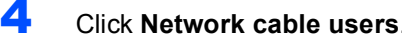

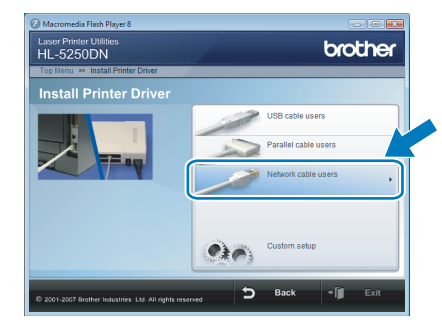

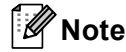

*If you want to install the PS driver [1](#page-11-1) (Brother's BR-Script Driver), choose Custom setup and then follow the on-screen instructions. When the Select Components screen appears, check PS(PostScript Emulation) Driver, and then continue following the on-screen instructions.*

5 For Windows Vista<sup>®</sup> users: When the **User Account Control** screen appears, click **Continue**.

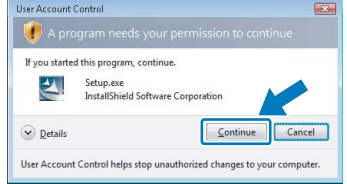

#### For Windows® 7 users:

When the **User Account Control** screen appears, click **Yes**.

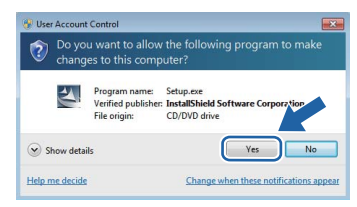

**®**

<span id="page-11-1"></span>*<sup>1</sup> The PS driver is not available for HL-2070N.*

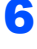

6 When the **License Agreement** window appears, click **Yes** if you agree to the License Agreement.

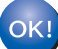

**Setup is now complete.**

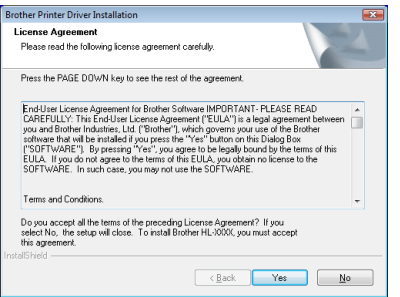

#### 7 Choose **Network Shared Printer**, and then click **Next**.

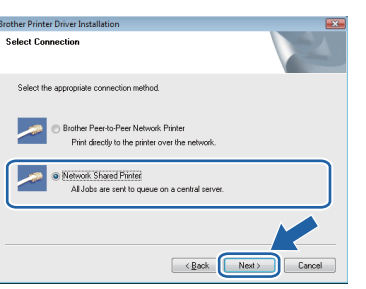

8 Choose your printer's queue, and then click **OK**.

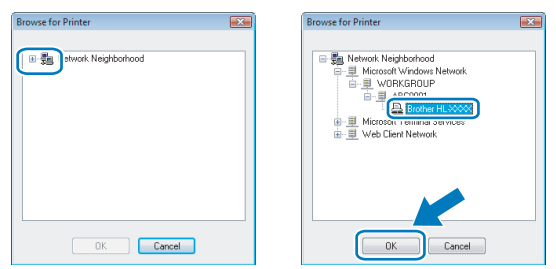

# **Note**

*Contact your administrator if you do not know the location or the name of the printer in the network.*

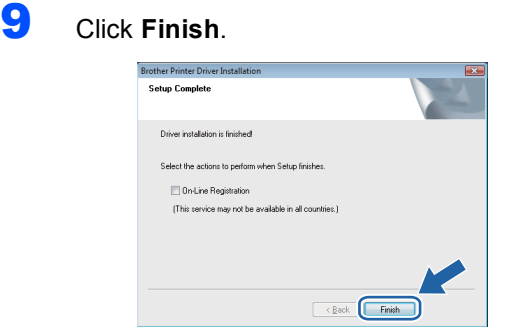

### **Note**

- *For Windows® 7 users: If you do not want to set your printer as Default printer, uncheck Set as Default Printer.*
- <span id="page-12-0"></span>*• If you want to register your product on-line, check On-Line Registration [1.](#page-12-0)*
	- *<sup>1</sup> On-Line Registration is not available for HL-7050N.*

<span id="page-13-0"></span>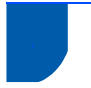

# <span id="page-13-1"></span>**<sup>1</sup> BRAdmin Light utility**

The BRAdmin Light is a utility for initial setup of Brother network connected devices. It can also search for Brother products on your network, view the status and configure basic network settings, such as IP address. For more information on BRAdmin Light, visit us at<http://solutions.brother.com/>.

## **Note**

*If you require more advanced printer management, use the latest Brother BRAdmin Professional utility version that is available as a download from <http://solutions.brother.com/>.*

### <span id="page-13-2"></span>**Installing the BRAdmin Light configuration utility**

## **Note**

*The default password for the print server is 'access'. You can use BRAdmin Light to change this password.*

1 Click **Install Other Drivers or Utilities** on the menu screen.

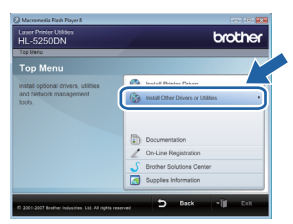

2 Click **BRAdmin Light** and follow the on-screen instructions.

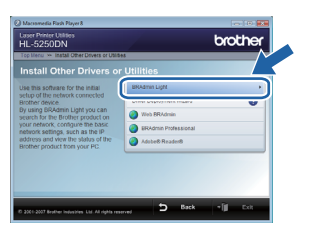

 $\overline{\mathbf{3}}$  For Windows Vista<sup>®</sup> users: When the **User Account Control** screen appears, click **Allow**.

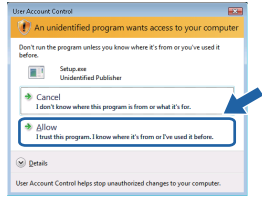

For Windows® 7 users: When the **User Account Control** screen appears, click **Yes**.

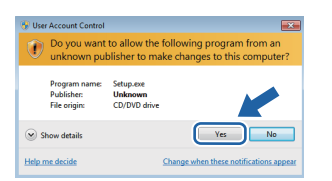

### <span id="page-13-3"></span>**Setting your IP address, Subnet Mask and Gateway using BRAdmin Light**

### **Note**

*If you have a DHCP/BOOTP/RARP server in your network, you don't have to do the following operation. The machine will automatically obtain its own IP address.*

**1** Start BRAdmin Light. It will search for new devices automatically.

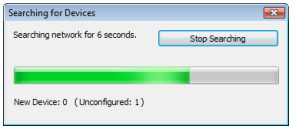

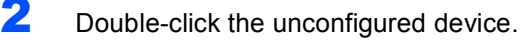

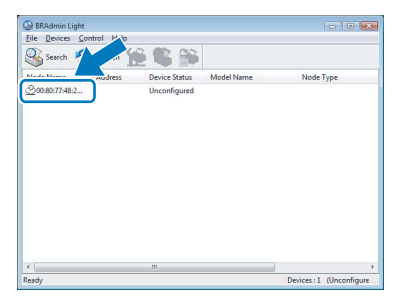

3 Choose **STATIC** for the **Boot Method**. Enter the **IP Address**, **Subnet Mask** and **Gateway**, and then click **OK**.

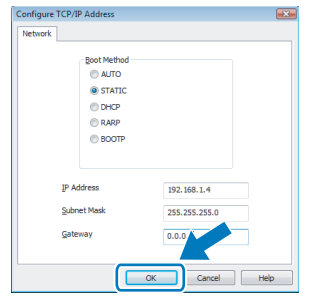

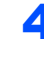

The address information will be saved to the printer.

# <span id="page-14-1"></span><span id="page-14-0"></span>**<sup>1</sup> Computer requirements**

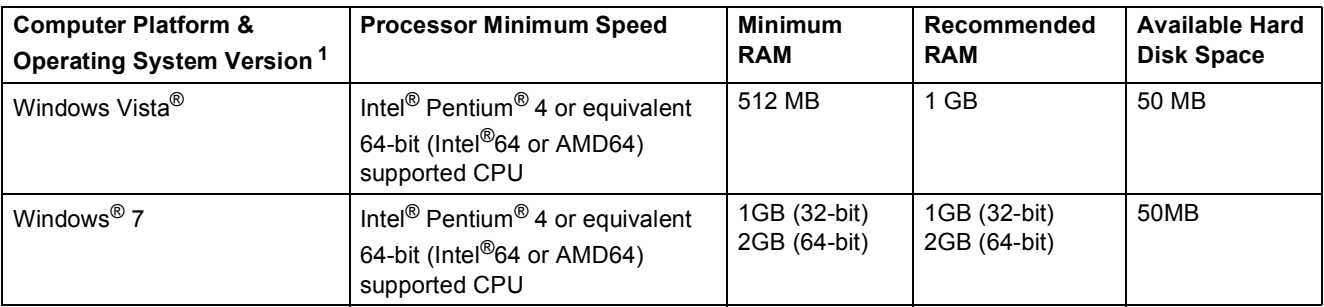

<span id="page-14-3"></span><sup>1</sup> Microsoft<sup>®</sup> Internet Explorer<sup>®</sup> 5.5 or greater.

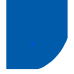

# <span id="page-14-2"></span>**<sup>2</sup> About Status Monitor for Windows® 7 users**

#### **Status Monitor display**

If you have set the **Status Monitor** as an **Indicator on Taskbar**, you may find the **button on the taskbar.** To show the **Status Monitor** icon on your taskbar, click the **button.** The **Status Monitor** icon will appear in the small window. Then drag the  $\bullet$  icon to the taskbar.

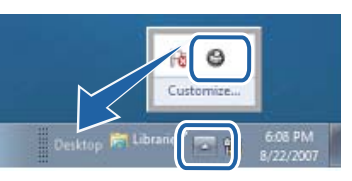

#### **Factory Setting on HL-2040**

The User's Guide states that the factory setting for the **Status Monitor** is OFF, which is incorrect for Windows® 7 users. The factory setting for the **Status Monitor** is ON.

#### **Trademarks**

The Brother logo is a registered trademark of Brother Industries, Ltd.

Microsoft and Windows are registered trademarks of Microsoft Corporation in the United States and/or other countries. Windows Vista is either a registered trademark or trademark of Microsoft Corporation in the United States and/or other countries.

Each company whose software title is mentioned in this manual has a Software License Agreement specific to its proprietary programs.

All other trademarks are the property of their respective owners.

#### **Compilation and Publication**

This manual has been compiled and published, under the supervision of Brother Industries Ltd., covering the latest product descriptions and specifications.

The contents of this manual and the specifications of this product are subject to change without notice.

Brother reserves the right to make changes without notice in the specifications and materials contained herein and shall not be responsible for any damages (including consequential) caused by reliance on the materials presented, including but not limited to typographical and other errors relating to the publication.

This product is designed for use in a professional environment.

#### **Copyright and License**

© 2009 Brother Industries, Ltd. © 1998-2007 TROY Group, Inc. © 1983-1998 PACIFIC SOFTWORKS INC. This product includes the "KASAGO TCP/IP" software developed by ELMIC WESCOM, INC. © 2007 Devicescape Software, Inc. ALL RIGHTS RESERVED.

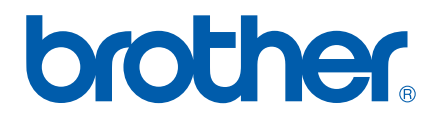